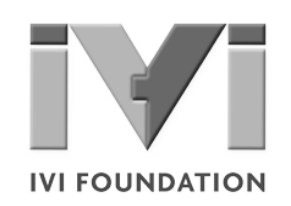

# **Getting Started** *with IVI Drivers*

## **Your Guide to Using IVI with Keysight VEE Pro**

**Version 1.2**

**© Copyright IVI Foundation, 2015 All rights reserved**

*The IVI Foundation has full copyright privileges of all versions of the IVI Getting Started Guide. For persons wishing to reference portions of the guide in their own written work, standard copyright protection and usage applies. This includes providing a reference to the guide within the written work. Likewise, it needs to be apparent what content was taken from the guide. A recommended method in which to do this is by using a different font in italics to signify the copyrighted material.*

### **Contents**  $\bullet \bullet \bullet$

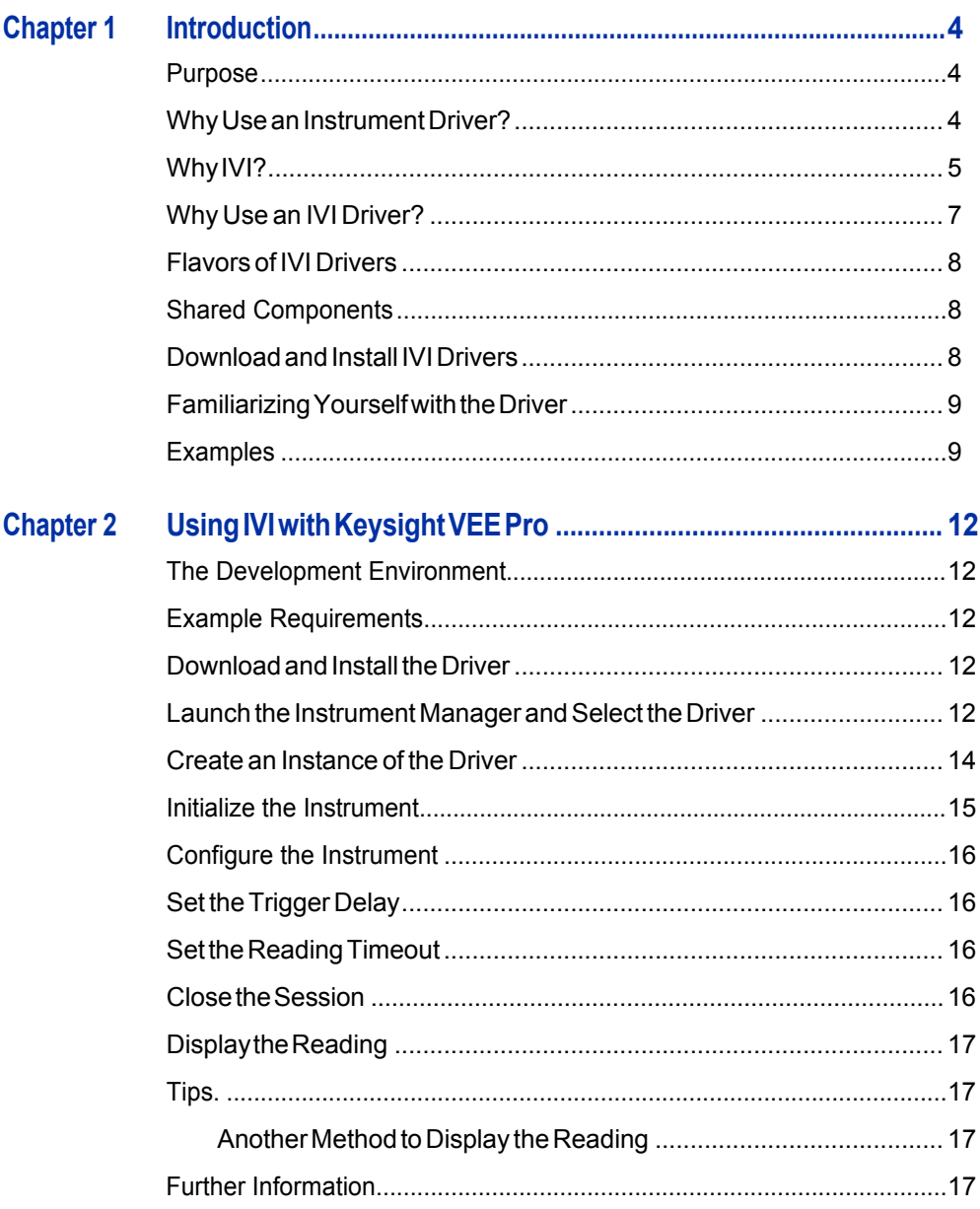

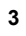

<span id="page-3-0"></span>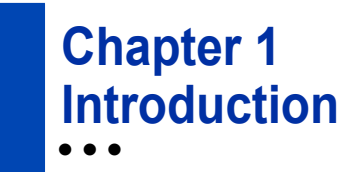

#### <span id="page-3-1"></span>**Purpose**

Welcome to *GettingStartedwith IVI Drivers:YourGuide to Using IVIwith Keysight VEEPro.* This quide introduces key concepts about IVI drivers and shows you how to create a short program to perform a measurement. The quide is part of the IVI Foundation's series of guides, Getting Started with IVI Drivers.

Getting Started with *IVI Drivers* is intended for individuals who write and run programstocontroltest-and-measurementinstruments.Eachguidefocusesona different programming environment. As you develop test programs, you face decisionsabouthowyoucommunicatewiththeinstruments.Someofyourchoices include Direct I/O,VXI*plug&play* drivers, orIVI drivers. If you are new to using IVI drivers or just want a quick refresher on the basics, *Getting Started with IVI Drivers*canhelp.

Getting Started with IVI Drivers shows that IVI drivers can be straightforward, easy-to-use tools. IVI drivers provide a number of advantages that can save time and money during development, while improving performance as well. Whether you are starting a new program or making improvements to an existing one, you should consider the use of IVI drivers to develop your test programs.

So consider this the "hello, instrument" guide for IVI drivers. If you recall, the "hello world"program,whichoriginallyappearedin*ProgramminginC:ATutorial,*simply printsout"hello,world."The "hello, instrument" program performs a simple measurementonasimulatedinstrumentandreturnstheresult.Wethinkyou'llfind that far more useful.

#### <span id="page-3-2"></span>**WhyUseanInstrumentDriver?**

Tounderstand the benefits of IVI drivers, we need to start by defining instrument drivers ingeneralanddescribingwhy theyareuseful.Aninstrumentdriverisa set of software routines that controls a programmable instrument. Each routine corresponds to a programmatic operation, such as configuring, writing to, reading from, and triggering the instrument. Instrument drivers simplify instrument control and reduce test program development time by eliminating the need to learn the programming protocol for each instrument.

Starting in the 1970s, programmers used device-dependent commands for computercontrolofinstruments.Butlackofstandardizationmeanteventwodigital multimeters from the same manufacturer might not use thesame commands. In the early 1990s a group of instrument manufacturers developed Standard

Commands for Programmable Instrumentation (SCPI). This defined set of commands for controlling instruments uses ASCII characters, providing some basic standardization and consistency to the commands used to control instruments. For example, when you want to measure a DC voltage, the standard SCPI command is "MEASURE: VOLTAGE: DC?".

In 1993, the VXI*plug&play* Systems Alliance created specifications for instrument driverscalledVXI*plug&play*drivers.UnlikeSCPI,VXI*plug&play*driversdonot specify how to control specific instruments; instead, they specify some common aspects of an instrument driver.By using a driver, you can access the instrument by calling a subroutine in your programming language instead of having to format and send an ASCII string as you do with SCPI. With ASCII, you have to create and send the instrument the syntax "MEASURE: VOLTAGE: DC?", then read back a string,andbuilditintoavariable.Withadriveryoucanmerelycallafunctioncalled MeasureDCVoltage() and pass it a variable to return the measured voltage.

Although you still need to be syntactically correct in your calls to the instrument driver, making calls to a subroutine in your programming language is less error prone.Ifyouhavebeenprogrammingtoinstrumentswithoutadriver,thenyouare probablyalltoofamiliarwithhuntingaroundtheprogrammingguidetofindtheright SCPI command and exact syntax. You also have to deal with an I/O library to format and send the strings, and then build the response string into a variable.

#### <span id="page-4-0"></span>**Why IVI?**

TheVXI*plug&play*driversdonotprovidea commonprogramminginterface.That means programming a Keithley DMM using VXI*plug&play* still differs from programming a KeysightDMM.Forexample,the instrument driver interface for one may be ke2000 read while anothermay be ag34401 get or something even farther afield.Withoutconsistencyacrossinstrumentsmanufacturedby different vendors, many programmers still spent a lot of time learning each individualdriver.

TocarryVXI*plug&play*driversa step(ortwo)further,in1998a groupofendusers, instrument vendors, software vendors, system suppliers, and system integrators joined together to form a consortium called the Interchangeable Virtual Instruments (IVI) Foundation. If you look at the membership, it's clear that many of the foundation members are competitors. But all agreed on the need to promote specifications for programming test instruments that provide better performance, reduce the cost of program development and maintenance, and simplify interchangeability.

For example, for any IVI driver developed for a DMM, the measurement command is *IviDmmMeasurement.Read*, regardless of the vendor. Once you learn how to program the commands specified by IVI for the instrument class, you can use any vendor's instrumentand notneed torelearnthe commands.Also commands that are common to all drivers, such as *Initialize* and *Close*, are identicalregardless of

the type of instrument. This commonality lets you spend less time browsing through the help files in order to program an instrument, leaving more time to get your job done.

That was the motivation behind the development of IVI drivers.The IVI specifications enable driverswith a consistent and high standard of quality, usability, and completeness. The specifications define an open driver architecture, a set of instrument classes, and shared software components. Together these provide consistency and ease of use, as well as the crucial elements needed for theadvancedfeaturesIVIdriverssupport:instrumentsimulation,automaticrange checking, state caching, and interchangeability.

The IVI Foundation has created IVI class specifications that define the capabilities for drivers for the following thirteen instrument classes:

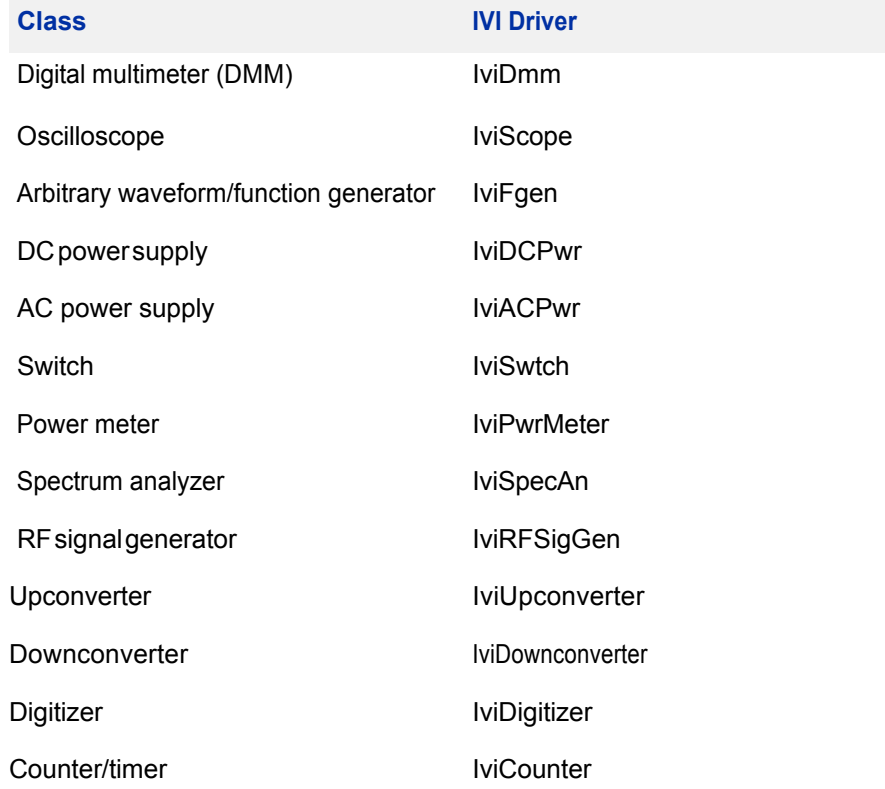

IVI Class Compliant drivers usually also include numerous functions that are beyond the scope of the class definition. This may be because the capability is not common to all instruments of the class or because the instrument offers some control that is more refined than what the class defines.

IVI also defines custom drivers. Custom drivers are used forinstruments that are not members of a class. For example, there is not a class definition for network analyzers, so a networkanalyzer driver must be a custom driver. Custom drivers provide the same consistency and benefits described below for an IVI driver, except interchangeability.

IVI drivers that conform to the IVI specifications are permitted to display the IVI-Conformant logo.

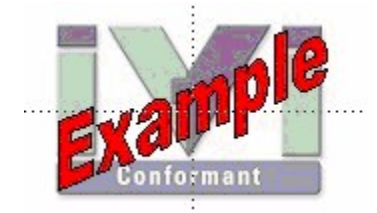

#### <span id="page-6-0"></span>**WhyUseanIVIDriver?**

Why choose IVI drivers over other possibilities? Because IVI drivers can increase performanceandflexibilityformoreintricatetestapplications.Hereareafewofthe benefits:

**Consistency** – IVI drivers all follow a common model of how to control the instrument. That saves you time when you need to use a new instrument.

**Ease of use** – IVI drivers feature enhanced ease of use in popular Application Development Environments (ADEs). The APIs provide fast, intuitive access to functions. IVI drivers use technology that naturally integrates in many different software environments.

**Quality** – IVI drivers focus on common commands, desirable options, and rigorous testing to ensure driver quality.

**Simulation–** IVI drivers allow code development and testing even when an instrument is unavailable. That reduces the need for scarce hardware resources and simplifies test of measurement applications. The example programs in this document use this feature.

**Range checking –** IVI drivers ensure the parameters you use are within appropriate ranges for an instrument.

**State caching –** IVI drivers keep track of an instrument's status so that I/O is only performed when necessary, preventing redundant configuration commands from being sent. This can significantly improve test system performance.

**Interchangeability–** IVI class compliant driversalso enable exchange of instruments with minimal code changes, reducing the time and effort needed to integrate measurement devicesintoneworexistingsystems.TheIVIclass specifications provide syntactic interchangeability but may not provide behavioral interchangeability. In other words, the program may run on two different

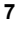

instruments but the results may not be the same due to differences in the way the instrument itself functions.

#### <span id="page-7-0"></span>**FlavorsofIVIDrivers**

Tosupport all popular programming languages and development environments, IVI drivers provide either an IVI-C or IVI-COM (Component Object Model) API. Driver developers may provide either or both interfaces, as well as wrapperinterfaces optimized for specific development environments.

Although the functionality is the same, IVI-C drivers are optimized for use in ANSI C development environments; IVI-COM drivers are optimized for environments that support the Component Object Model(COM) such as the .NET programming environment. IVI-C drivers extend the VXI*plug&play*driver specification and their usage is similar. IVI-COM drivers provide easy access to instrument functionality through methods and properties.

The getting started examples communicate with the instruments using the Virtual Instrument Software Architecture (VISA) I/O library, a widely used standard library for communicating with instruments from a personal computer. The VISA standard is also provided by the IVI Foundation.

#### <span id="page-7-1"></span>**Shared Components**

Tomake it easier to combine drivers and other software from various vendors, the IVI Foundation members have cooperated to provide common software components, called IVI Shared Components. These components provide services to drivers and driver clients that need to be common to all drivers. For instance, the IVI Configuration Server enables administration of system-wide configuration.

Important! You must install the IVI Shared Components before an IVI driver can beinstalled.

The IVIShared Components can be downloaded from vendors' web sites as well as from the IVI Foundation Web site.

Todownload and install shared components from the IVIFoundationWeb site:

- **1** Go to the IVI Foundation Web site at [http://www.ivifoundation.org.](http://www.ivifoundation.org/)
- **2** Locate Shared Components.
- **3** Choose the IVI Shared Components msi file for the Microsoft Windows Installer package or the IVI Shared Components exe for the executable installer.

#### <span id="page-7-2"></span>**DownloadandInstallIVIDrivers**

Afteryou'veinstalledSharedComponents,you'rereadytodownloadandinstallan IVI driver. For most ADEs, the steps to download and install an IVI driver are identical. For the few that require a different process, the relevant Getting Started with IVI Drivers guide provides the information you need. IVI Drivers are

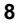

available from the hardware or software vendors' web site or by linking to them from the IVI Foundation web site.

The IVI Foundation requires that compliant drivers be registered before the display the IVI conformant logo. Tosee the list of drivers registered with the IVI Foundation, go to the registration section of the IVI web site at [http://www.ivifoundation.org](http://www.ivifoundation.org/).

#### <span id="page-8-1"></span><span id="page-8-0"></span>**Familiarizing Yourself with the Driver**

Althoughtheexamplesin*GettingStartedwithIVIDrivers*useaDMMdriver,you will likely employ a variety of IVI drivers to develop test programs. To jumpstart that task, you'll want to familiarize yourself quickly with drivers you haven't used before. Most ADEs provide a way to explore IVI drivers to learn their functionality. In each IVI guide, where applicable, we add a note explaining how to view the available functions. In addition, browsing an IVI driver's help file often proves an excellentway to learn its functionality.

#### **Examples**

As we noted above, each guide in the *GettingStarted with IVI Drivers* series shows you how to use an IVI driver to write and run a program that performs a simplemeasurement on a simulated instrument and returns the result. The examples demonstrate common steps using IVI drivers. Where practical, every example includes the steps listed below:

- **•** Download and Install the IVI driver– covered in the Download and Install IVI Drivers section above.
- **•** Determine theVISAaddress string –Examples in*GettingStartedwith IVI Drivers* use the simulate mode, so we chose the address string **GPIB0::23::INSTR,**often shownasGPIB::23.If you need to determine the VISA address string for your instrument and the ADE does not provide it automatically, use an IO application, such as National Instruments Measurement and Automation Explorer (MAX) or Keysight ConnectionExpert.
- **•** Reference the driver or load driver files For the examples in this guide, the driver is the **IVI-COM/IVI-C Version 1.2.2.0 for 34401A, October 2008 (from Keysight Technologies)** …or the **Agilent(?) 34401A IVI-C driver, Version4.4,July2010 (fromNationalInstruments).**
- **•** Create an instance of the driver in ADEs that use COM For the examples in theIVI guides,thedriveristhe**Agilent34401A(IVI-COM)orHP34401(IVI-C)**.
- **•** Writetheprogram. The programs in this series all perform the following steps:
	- **•** Initialize the instrument Initialize is required when using any IVI driver. Initialize establishes a communication link with the instrument and must be called before the program can do anything with the instrument. The examplesset reset to **true**, ID query to **false**, and simulate to **true**.

Setting reset to true tells the driver to initially reset the instrument. Setting the ID query to false prevents the driver from verifying that the connected instrument is the one the driver was written for. Finally, setting simulate to true tells the driver that it should not attempt to connect to a physical instrument, but use a simulation of the instrument.

**•** Configuretheinstrument–The examples seta rangeof**1.5volts**anda resolutionof

**0.001volts(1millivolt)**.

- **•** Access an instrument property The examples set the trigger delay to **0.01 seconds**.
- **Set the reading timeout The examples set the reading** timeout to **1000 milliseconds (1 second).**
- **•** Takea reading
- **•** Close the instrument This step is required when using any IVI driver, unless the ADE explicitly does not require it. We close the session to free resources.

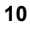

**Important!Closemaybethemostcommonlymissedstepwhenusingan IVI driver.Failing to do this could mean that system resources are not freedupandyourprogrammaybehaveunexpectedlyonsubsequent executions.**

- Check the driver for any errors.
- **•** Displaythereading.

*Note:Examples that use a console application do not show the display.*

Now that you understand the logic behind IVI drivers, let's see how to get started.

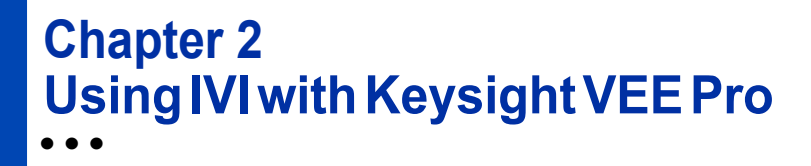

#### <span id="page-11-0"></span>**The Development Environment**

Keysight Visual Engineering Environment Pro is a graphical programming environment designed to help you quickly create and automate measurements and tests. VEE Pro lets you program by creating an intuitive block diagram. You select and edit objects from pull-down menus and connect them to specify the program flow. VEE Pro also includes Instrument Manager, which facilitates control and management of your devices. Let's see how VEE Pro works with IVI.

#### <span id="page-11-1"></span>**Example Requirements**

- Keysight VEE Pro 9.2
- **•** Agilent 34401AIVI-COM/IVI-C,Version 1.2.2.0, October 2008 (from Keysight Technologies)
- Keysight IO Libraries Suite 16.0 or greater

#### <span id="page-11-2"></span>**DownloadandInstalltheDriver**

If you have not already installed the driver, go to the vendor Web site and follow the instructions to download and install it. You can also refer to Chapter 1, Download and Install IVI Drivers, for instructions.

This example uses the IVI-COM driver. VEE Pro does not support the use of IVI-C driversthroughthe Instrument Manager.

#### <span id="page-11-3"></span>**LaunchtheInstrumentManagerandSelecttheDriver**

If you have correctly installed the IVI driver, VEE Pro's Instrument Manager will automatically find it for you.

- **1** Launch VEE Pro.
- **2** From the Main Menu, select I/O, and click Instrument Manager.

*Note: If you were connected to a live instrument, you would click the Find Instruments button at the right in this screen and then skip to the next section.*

- **3** Click Add under instrument in the list at the right to add a simulated instrument. The Instrument Properties dialog box appears.
- **4** In the Instrument Properties dialog box, enter or select the following:
	- **• myDMM** in the Name field
	- **• GPIB** in the Interface field

- **• 0** in the Board Number field
- **• GPIB0::23::INSTR**intheVISAAddressfield

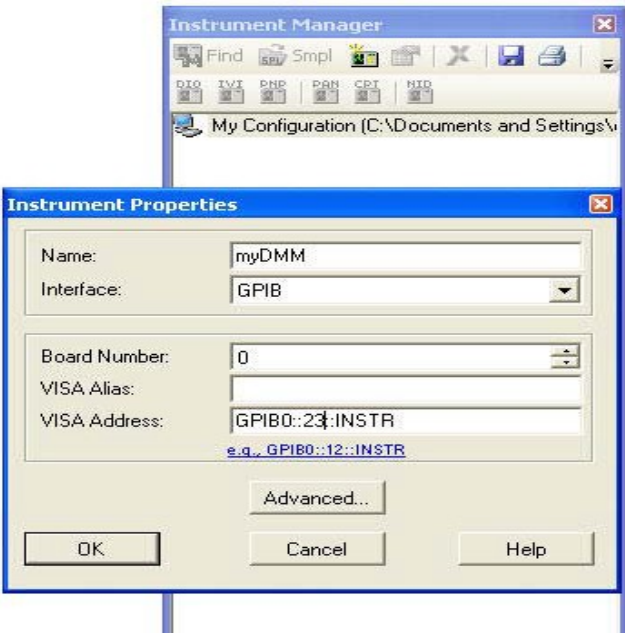

- **5** Click Advanced. The Advanced Instrument Properties dialog box appears.
- **6** Click the IVI-COM Driver tab. Select Agilent 34401 from the drop-down list. *Note:TheVISAaddress that you entered earlier appears automaticaly in the Address field.*

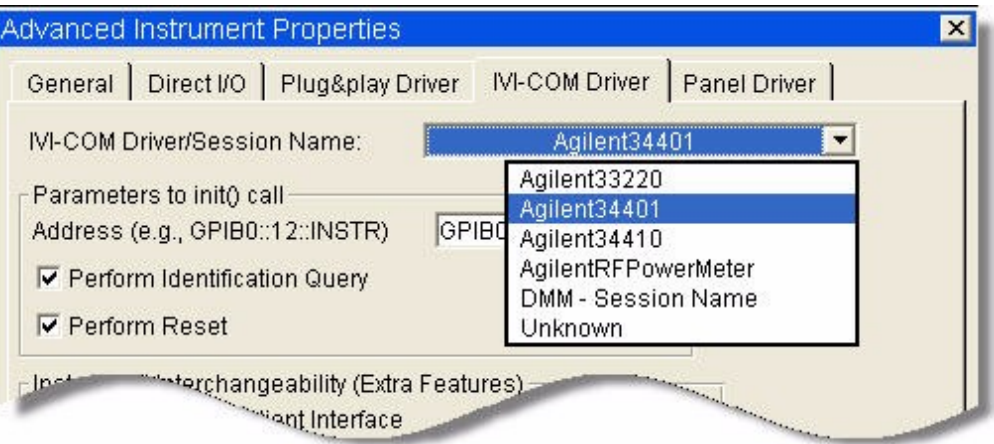

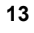

- **7** Click the IVI-COM Driver tab. Select Agilent 34401 from the drop-down list. *Note:TheVISAaddress that you entered earlier appears automatically in the Address field.*
- **8** Click OK. The dialog closes and returns to the Instrument Properties dialog.
- **9** Click OK. The dialog closes and returns to the Instrument Manager. Congratulations! You can now access the IVI Driver in the Instrument Manager.

*Note:If the driveris correctly installed, the text darkens on the IVI-COM Driver button under Create I/O Object in the list at the right.*

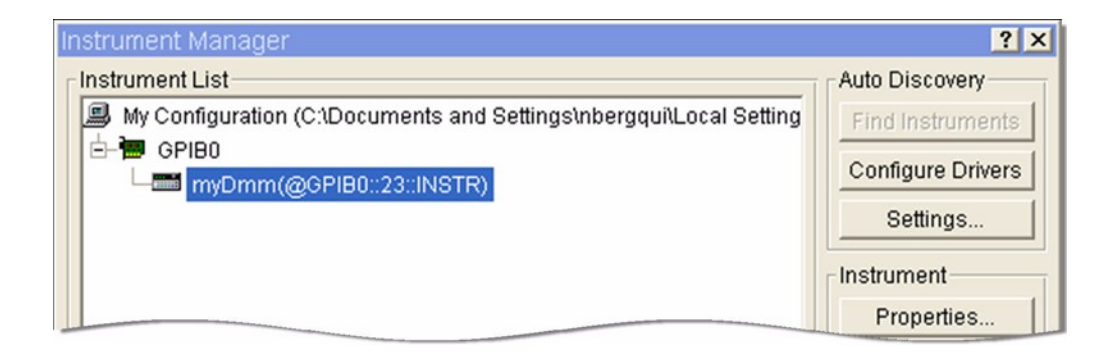

#### <span id="page-13-0"></span>**CreateanInstanceoftheDriver**

- **1** Click IVI-COM Driver under Create I/O Object at the right. An outline of the object appears.
- **2** Move the object onto your workspace.
- **3** Double-click <Double-Click to Add Operation> in the To/From myDMM object. The Select an Operation dialog box appears.
- **4** Select CreateInstance to create an instance of the Agilent 34401 driver.

*Note:Atthebottomofthedialogbox,thecodefortheoperationappearsalongwith an explanation of its function.*

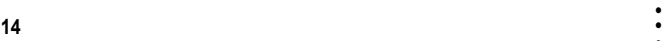

• • • •

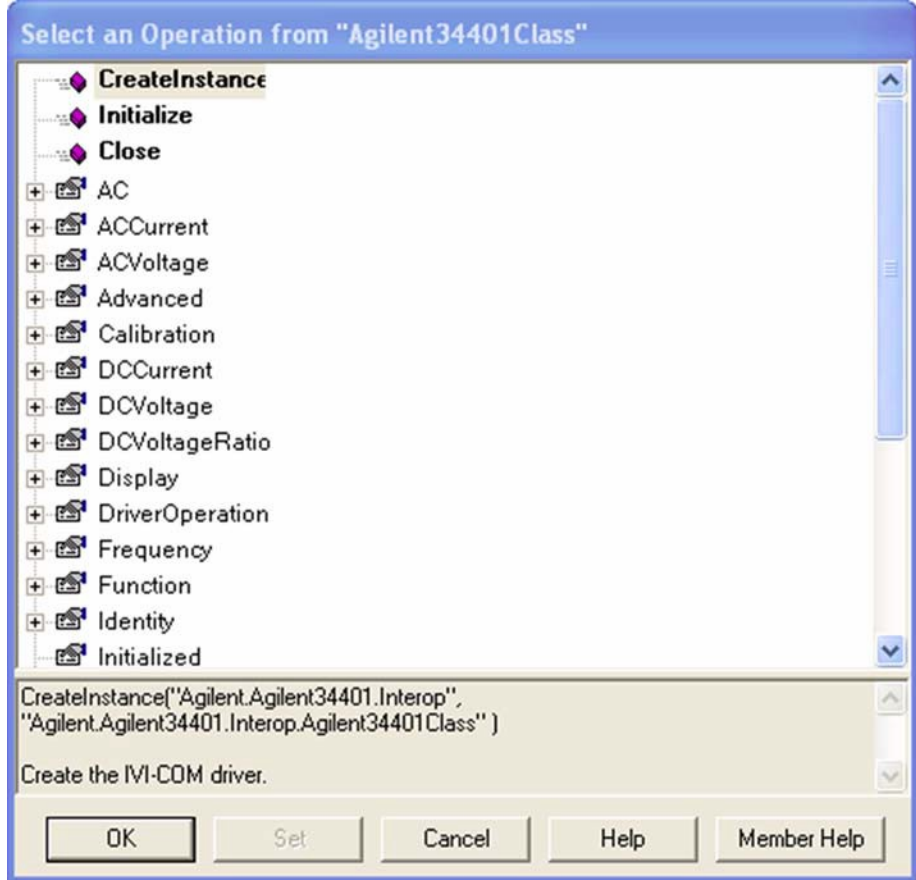

- **5** Click OK. The Edit CreateInstance dialog box appears.
- **6** Click OK.

#### <span id="page-14-0"></span>**Initialize the Instrument**

- **1** Double-click to add another operation. The Select an Operation dialog box appears.
- **2** Select Initialize to initialize the simulated Agilent 34401. Click OK. The Edit Initialize dialog box appears.
- **3** In the Edit Initialize dialog box, **GPIB0::23::INSTR** has already been entered in the ResourceName field. Enter or select the following:
	- **• False** in the IdQuery field
	- **• True** in the Reset field
	- **• simulate=true**intheOptionStringfield

**4** Click OK.

#### <span id="page-15-0"></span>**Configure the Instrument**

- **1** Double-click to add another operation. The Select an Operation dialog box appears.
- **2** Expand the treenode DCVoltage and select Configure. Click OK. The Edit Configure dialog box appears.
- **3** To set a range of 1.5 volts and resolution of 1 millivolt, enter the following in the Edit Configure dialog box:
	- **• 1.5** in the Range field
	- **• 0.001** in the Resolution field
- **4** Click OK.

#### <span id="page-15-1"></span>**SettheTriggerDelay**

- **1** Double-click to add another operation. The Select an Operation dialog box appears.
- **2** Expand the treenode Trigger and select Delay. Click Set. The Edit Delay dialog box appears.
- **3** To set a trigger delay of 0.01 seconds, enter **0.01** in the delay field.
- **4** Click OK.

#### <span id="page-15-2"></span>**SettheReadingTimeout**

- **1** Double-click to add another operation. The Select an Operation dialog box appears.
- **2** Expand the treenode Measurement and select Read. Click OK. The Edit Read dialog box appears.
- **3** To take a reading with a timeout of 1 second, enter **1000** in the MaxTimeMilliseconds field.
- **4** Click OK. The To/From myDMM object includes an additional output node labeled return. This will hold the value returned from the Read Measurement operation.

#### <span id="page-15-3"></span>**Close the Session**

Now that you have completed all of the driver operations, you should close the driver session to free resources.

> • • • •

**1** Double-click to add another operation. The Select an Operation dialog box appears.

**2** Select Close to release all resources associated with the simulated Agilent 34401. Click OK.

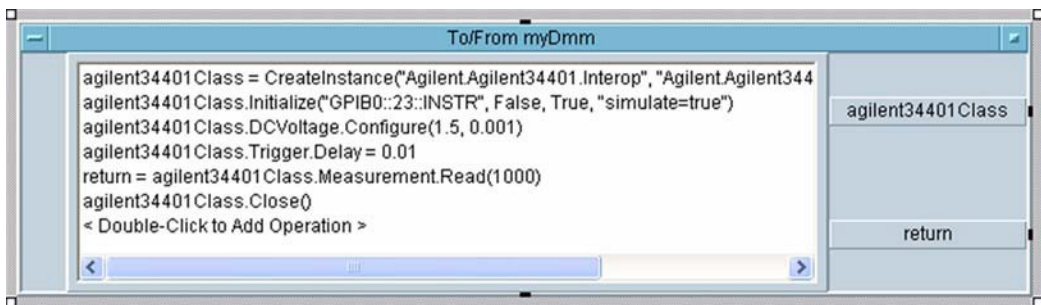

#### <span id="page-16-0"></span>**Display the Reading**

- **1** To display the measurement, from the Main Menu select Display, and click AlphaNumeric. Place the AlphaNumeric object on your workspace.
- **2** Connect a wire from the return output terminal on To/From myDmm to the input terminal of the AlphaNumeric object.
- **3** Click F5 or the Right Arrow button on the toolbar to run the program. The Display returns a simulated result.

<span id="page-16-1"></span>**Tips**

#### <span id="page-16-2"></span>**AnotherMethodtoDisplaytheReading**

Youcan display the measurement in another way as well. From the Main Menu, select select Data, Variable, and click Declare Variable. Declare a global variable named agilent34401Class with a Type Object and Sub Type .NET. Select Edit and in the Specify Object Type dialog, select the following:

- **• Agilent.Agilent34401.Interop** in the Assembly field
- **• Agilent.Agilent34401.Interop** in the Namespace field
- **• Agilent34401Class**intheTypefield

Then delete the agilent34401Class output terminal.Youcan now share this IVI-COM object with other To/From objects or formula objects in VEE. This will let you use multiple objects forthe same driverinstancewithout creating all of your driver commandsinoneobject.

#### <span id="page-16-3"></span>**Further Information**

Learn more about VEE Pro at [www.keysight.com/find/vee.](http://www.agilent.com/find/vee)